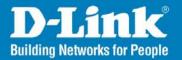

# Wireless Aware Smart Switching System

Configuration Guide

**Business Class Networking** 

# **Table of Contents**

| Table | of Contents                            | 2  |
|-------|----------------------------------------|----|
|       | luction                                |    |
|       | m Requirement                          |    |
|       | ario 1 - Basic Setup                   |    |
| 1.1   | Enable the Wireless Awareness Function |    |
| 1.2   | Discover the switch and APs            | 7  |
| 1.3   | Basic Configuration                    | g  |
| 1.4   | Performance Test                       | 10 |
| Scena | ario 2 – Advanced Setup                | 11 |
| 2.1   | Group Management                       | 11 |
| 2.2   | Topology View                          | 13 |
| 2.3   | Configuring the Anti-Rouge AP          |    |

#### Introduction

This document provides users a quick guide to get familiar with the essential operation of Smart Wireless System (DES-1228P, DWL-3140AP, and Smart Wireless Manager). For detailed functions, please refer to the User Manual of each device.

# **System Requirement**

Suggested Specifications for Smart WLAN Manager installation:

- A PC or Notebook with an installed network adapter
- Supported OS: Windows<sup>®</sup> 2000 or XP
- · DHCP server is required

**Note:** The performance of a wired connection is better than a wireless connection for each computer running WLAN Manager. It is recommended to use the wired connection to manage the Access Point.

# Scenario 1 - Basic Setup

The diagram below shows a very basic L2 edge network configuration with one DES-1228P smart switch and two DWL-3140AP access points. All devices are in the same L2 domain, and a DHCP server needs to be in the network.

The objectives in this setup are as follows:

- Understand the minimum configuration for operation
- Discover the switch and APs
- Understand the essential D-LINK Unified Access Point features.

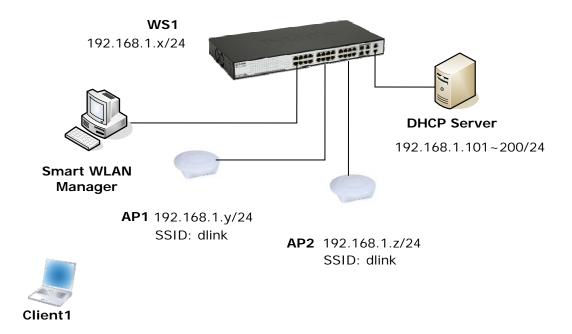

An overview of the configuration steps needed for Smart Wireless System is as follows:

- 1. Enable the wireless awareness function on DES-1228P
- 2. Discover the switch and APs.
- 3. Save the configuration.
- 4. Perform tests.

The table below provides IP addresses used in this scenario. The following steps will guide you through the configuration of the Wireless Switch and the Access Point.

| Device          | Subnet               |
|-----------------|----------------------|
| Wireless Switch | 192.168.1.x/24       |
| AP1             | 192.168.1.y/24       |
| AP2             | 192.168.1.z/24       |
| DHCP Pool       | 192.168.1.100~199/24 |

To begin the Wireless Switch configuration, connect APs to port 9 and 17 (or any other unused ports). Continue to connect from a PC that is installed with the Smart Wireless Manager and on the same subnet (192.168.1.0/24) to port 1 (or any other unused port).

#### 1.1 Enable the Wireless Awareness Function

 Launch the Smart WLAN Manager (no default password). Choose Tools>Switch Discover Utility or directly press the icon, and the Discovery List window will appear:

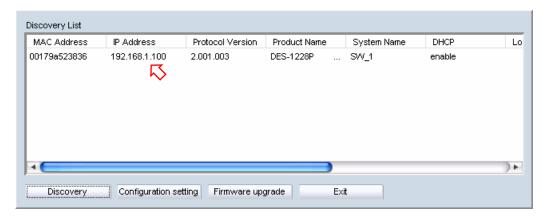

 Launch the web browser on PC, and connect to DES-1228P by the IP address found (default password: *admin*). Make sure the firmware version of DES-1228P is at least 1.20.03.

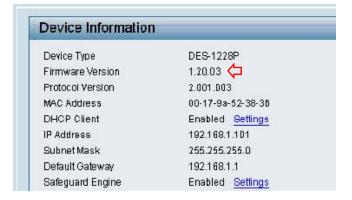

To enable SNMP, click the hyperlink on the homepage (or choose System>SNMP Settings), make sure the read\_write community name is set to "private", and then enable the function.

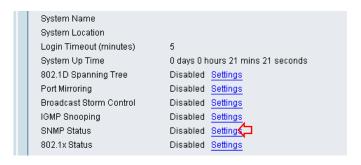

#### **D-Link Wireless Aware Smart Switching System Configuration Guide**

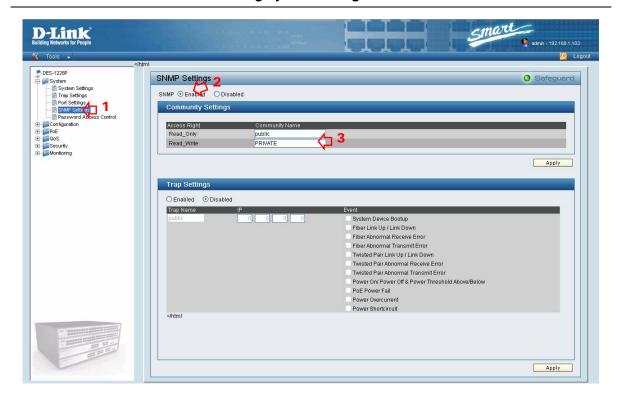

#### 1.2 Discover the switch and APs

1. On the Smart WLAN Manager, choose Tools>Discovery Wizard, fill in the Discovery password with the SNMP Read\_Write Community Name "private", and the IP of DES-1228P:

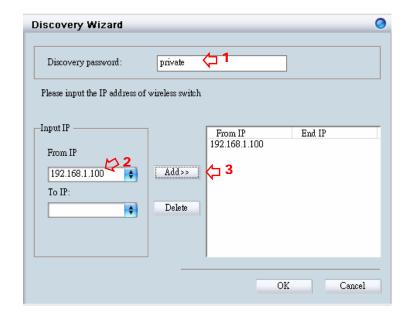

2. Press "OK" to scan the IP address range, where the scanned results will appear in the table below:

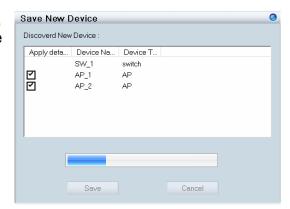

3. Click "Save" to add the devices found into the database. This will include basic information of managed APs including *IP address*, *MAC address*, *SSID*, and *channel* as listed below:

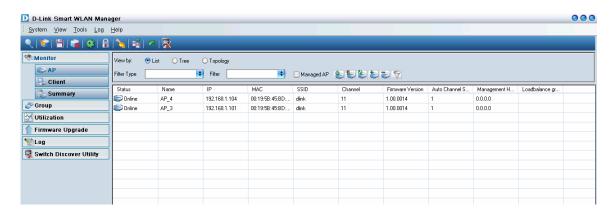

4. Change to view the tree structure to list the wireless switch and APs. This will also show which physical port the APs are connected to the wireless switch:

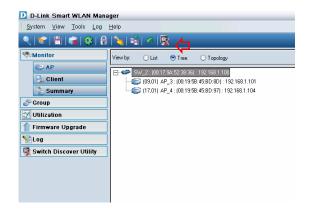

### 1.3 Basic Configuration

 Double-click the switch entry, and the configuration window will appear. Click "OK" if any change is made.

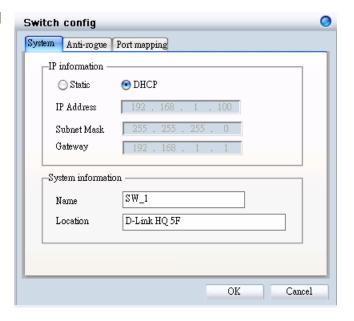

2. Double-click the AP entries, and the configuration window will appear. Click "OK" if any change is made.

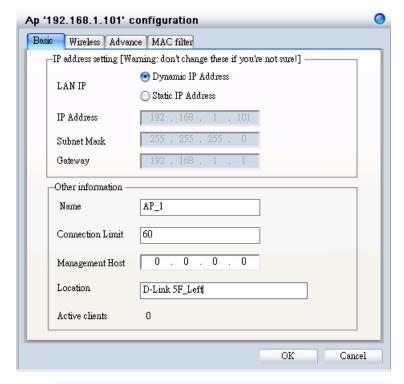

The AP will reboot after the modification is made.

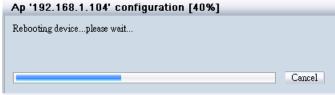

3. Use a wireless terminal (e.g. Laptop or PDA) to connect the SSID "dlink"; Select Monitor>Client and the client information will be shown as below:

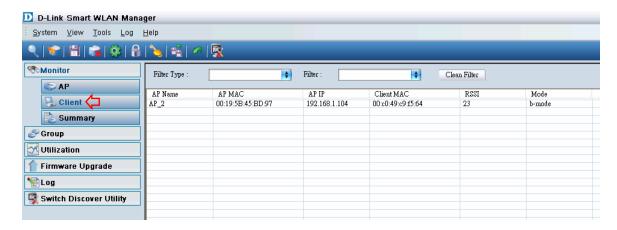

#### 1.4 Performance Test

1. Ping AP, Wireless Switch, and the default gateway from the client to test the connectivity.

# Scenario 2 – Advanced Setup

Continue from the previous scenario, this session has the following objectives:

- Understand how to perform the central management for APs by group.
- Understand how to use the topology view

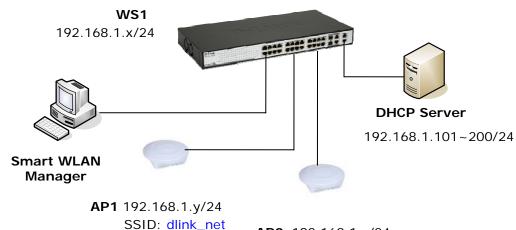

**AP2** 192.168.1.z/24 SSID: dlink\_net

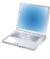

CL1

## 2.1 Group Management

1. Change to the "Group" menu, and click the "Add Group" icon, a window will appear. Fill in the group name "Test" and select both APs in the "Basic" tab:

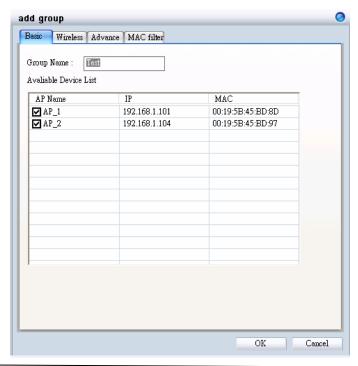

#### **D-Link Wireless Aware Smart Switching System Configuration Guide**

Press "OK", and a confirmation message will appear. Click "OK" to confirm the change, and the group view will be shown as below:

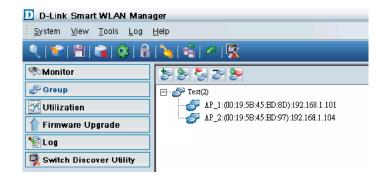

 Select the "Test" group and click the "Config group template" icon. Check the Wireless Network Name and fill in the new SSID "dlink\_net"; change the security setting to WEP/Shared Key Authentication/64 bit Encryption/Default Key 1: 1234567890. Click "OK".

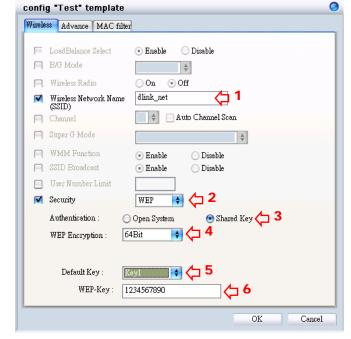

Confirm the change and both APs will reboot.

3. Right click on an AP and choose "configuration". Select the "Wireless" tab and all changes from the template will have been applied to the AP.

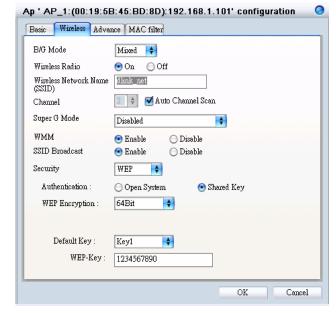

## 2.2 Topology View

1. Change to Monitor>AP, view by topology

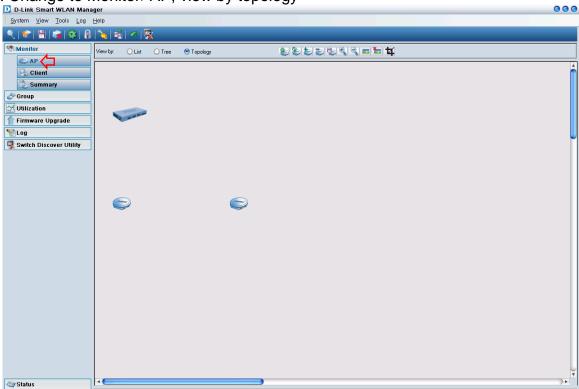

2. Click "Load Map" icon to upload the floor plan file.

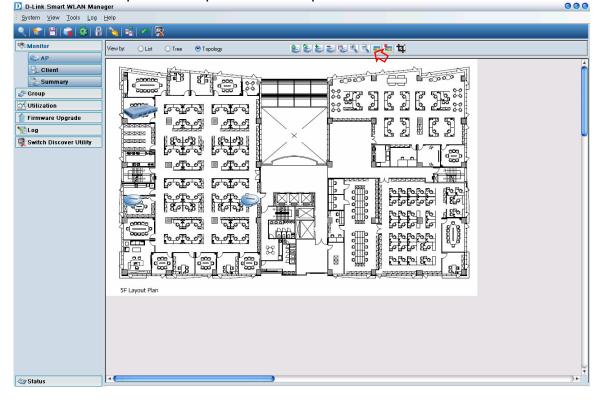

3. Zoom-in on the floor plan and drag the icons to the proper position. Click the "Save Topology Position" icon.

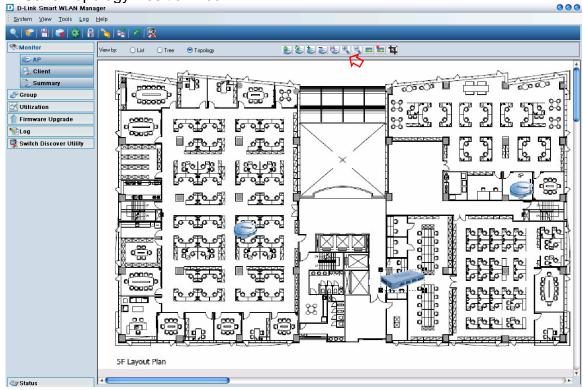

4. Disconnect an AP and observe the change in the topology view.

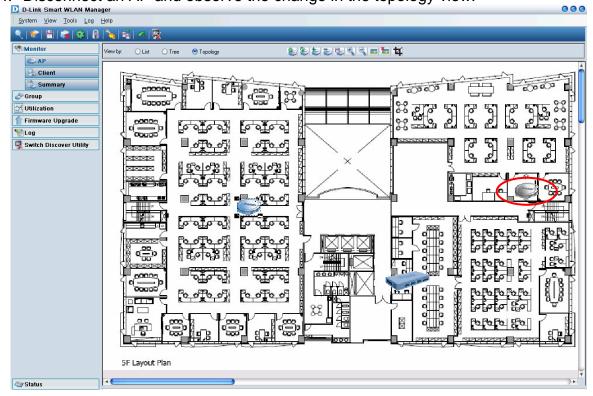

## 2.3 Configuring the Anti-Rouge AP

1. Before configuring the Anti-Rouge AP function, decide which switch and ports will become the wireless ports. Once this function is enabled on a port, the switch will check the AP with the system key to determine if it will be authenticated or denied. Only the DWL-3140AP with the correct system key can connect to the switch.

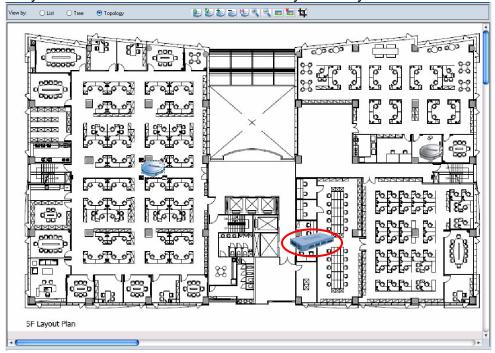

2. Select the switch from tree or topology view

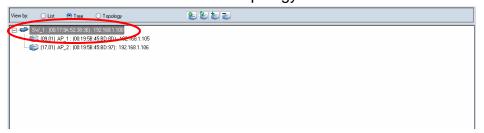

3. Configure the Anti Rouge function in the "Anti-rouge" tab. Select the "From" port, "To" port, and "Enable" the control to active. Press the "Apply" button.

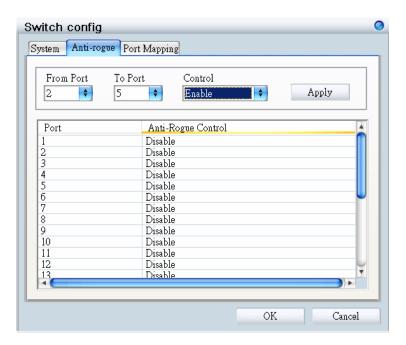